The first page you see at login is a map locating your vehicles. Selecting the "menu" button (  $\equiv$  ) on your mobile phone at the top left corner will slide out all of the available features. Click the menu button again to close this list. In desktop view the features are already listed in the left hand feature column.

# **Desktop View**

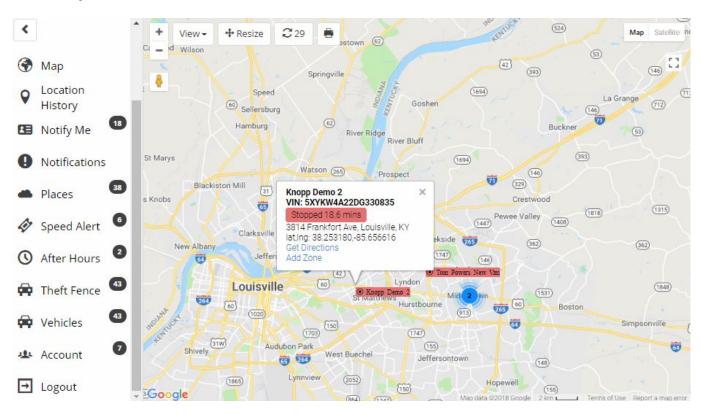

### **Mobile Phone View**

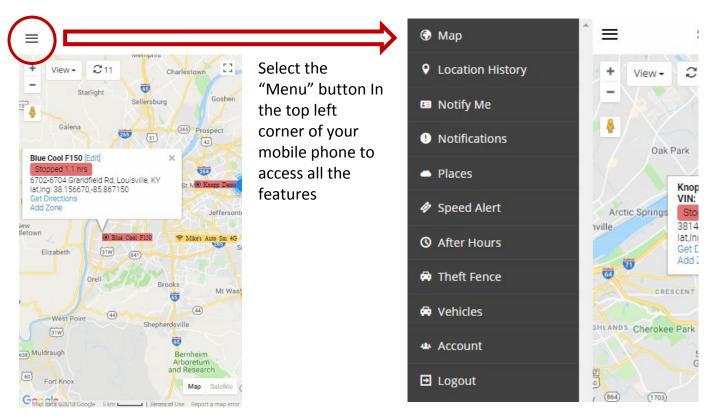

You can simply select each of these features by clicking on them or touching your phone screen as follows:

## **Location History:**

Select Location History from the left hand menu and select a vehicle to view all locations every 2 minutes for the day selected. You can also map these locations for the given day by selecting "Map". Searching this list of locations will allow you to find information say for a specific time like "1:58".

## **Notify Me and Notifications**

Select Notify Me from the left hand menu to view all of the recipients added to this account. Recipients are all those you would like to be notified by email or text (or both) for any of the selected notifications (also called "alerts") [Check the box for Places, After Hours, Speed and Theft Fence]. These recipients can receive email and/or text notifications for the selected alerts. You can have as many recipients as you like. To add a new recipient select "+ New". For emails simply add the email in the space provided. For text simply add your mobile phone number and select your carrier from the drop down list provided. Once confirmed these recipients will receive notifications.

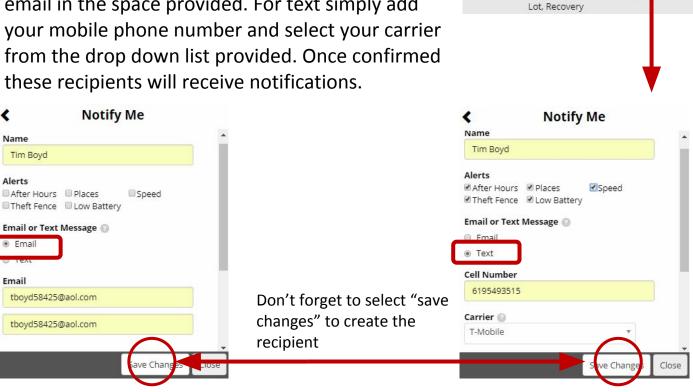

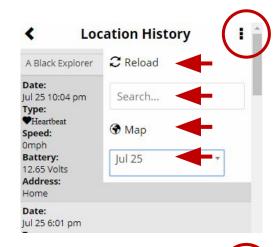

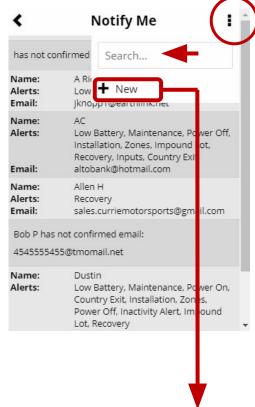

#### **Places:**

Select Places from the left hand menu to view all of the places you have created. Places will be your favorite addresses visited most often and you may want to be notified when a vehicle is entering and exiting these places. By selecting "Map" or from the opening map page you can add a place by simply touching the screen at that location on the map. This map view will also show all of your current places. By selecting "Add Place" when it pops up on your screen a 1000 yard square zone is created at this spot when you "save changes". You can easily adjust the size of the zone with the slider scale at the bottom of the map from 25 yards to 5000 yards. You can also touch or click the zone in the list to edit its size and shape to have a more precise boundary. Don't forget to name your zone so that you can easily see it on your map.

## **Speed Alert:**

Select Speed to view a list of the speed alerts you have created. Select New to create an alert. You may want to name it "80 mph" then type 80 in the Speed Limit space. Any vehicle travelling greater than 80 mph will notify all of the recipients that have selected "Speed" for one of their notifications.

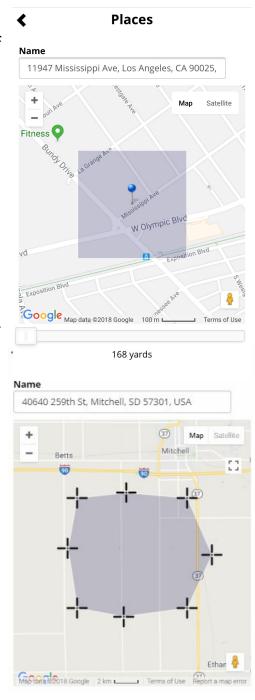

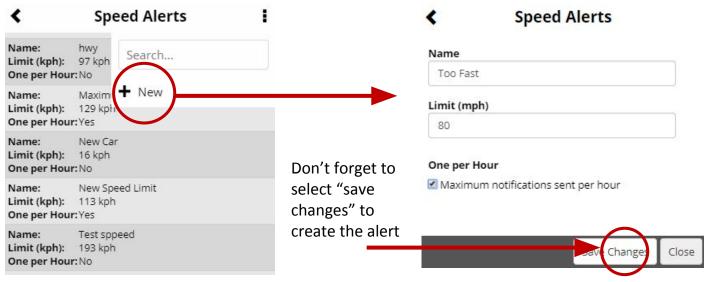

#### **After Hours:**

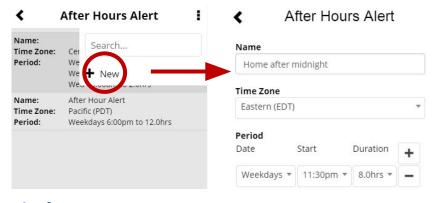

Select After Hours from the left hand menu to see a list of After Hour alerts created - select "New" to create a new period. During this period if a vehicle is started or moved a notification will be sent.

### Theft Fence:

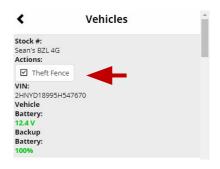

Select Theft Fence from the left hand menu to see a list of vehicles in your account – check the box to enable theft fence. With the fence enabled, anytime a vehicle is started or moved a notification will be sent. After Hours alerts that have been set will still be valid for the time periods chosen.

#### Vehicles:

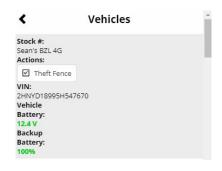

Select Vehicles from the left hand menu to see a list of vehicles in your account. Here you can also see specific vehicle information and check the status of your car battery and GPS tracker backup battery.

### Account:

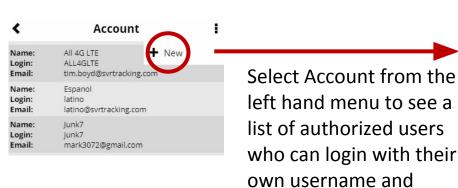

password.

**Support: Click for help** 

**Logout: Click to logout** 

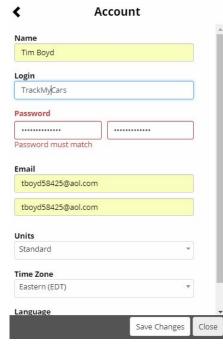